クリックすると下のような メニューが表示されます

╄

# 初めての Excel 2 表の作成

学ぶこと

- 1 罫線の引き方 線の種類と色
- 2 列幅と行の高さの変更
- 3 行・列の追加と削除 セルの結合
- 4 シートのコピーと削除

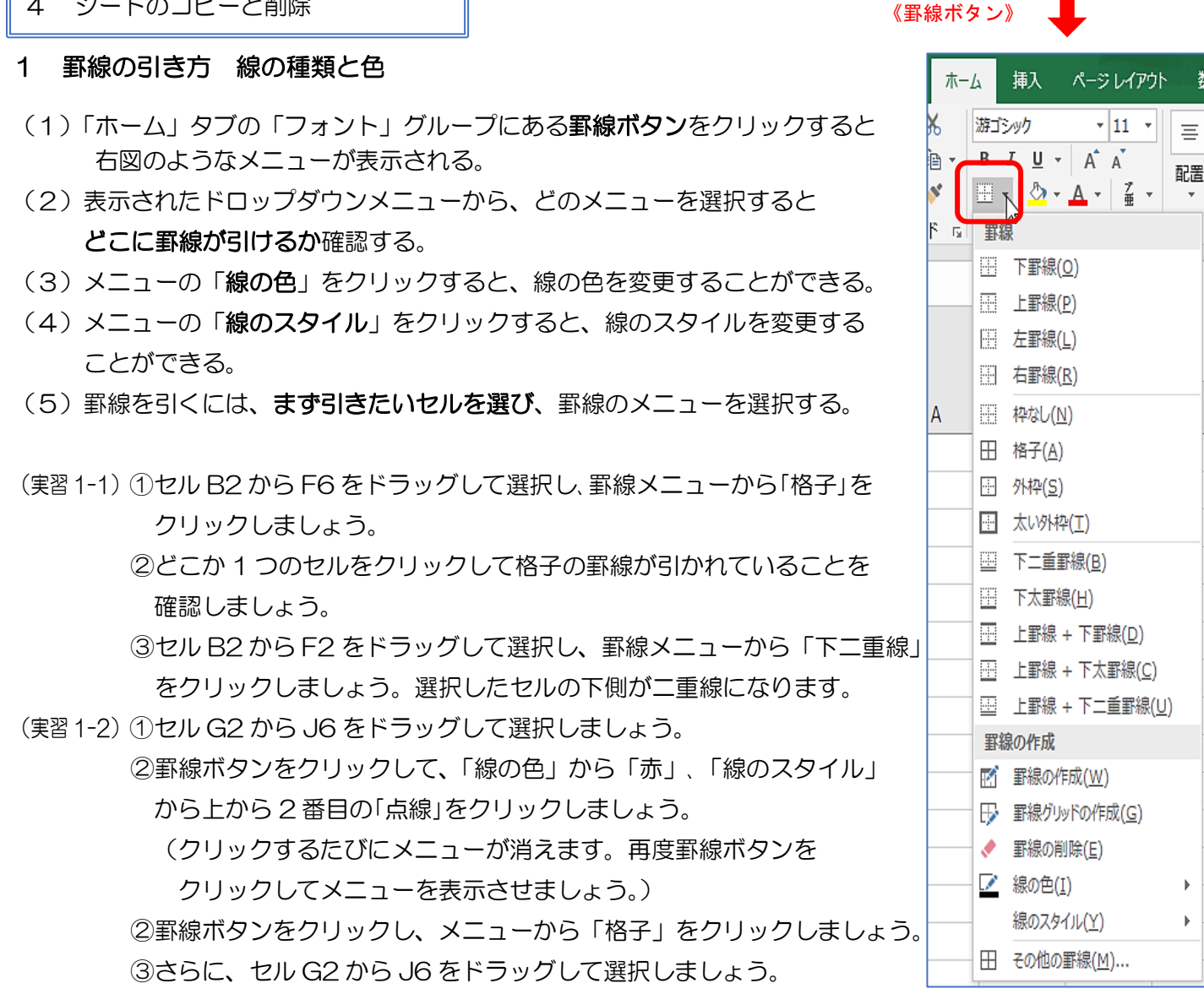

④罫線ボタンをクリックして、メニューから「太い外枠」をクリックしましょう。

⑤罫線を引いたセル以外をクリックして表の外側に太い罫線が引かれていることを確認しましょう。

#### 《完成した表:実習 1-1》

《完成した表:実習 1-2》

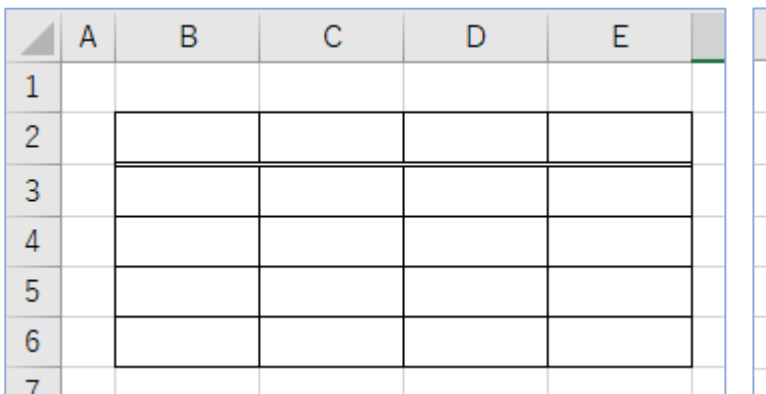

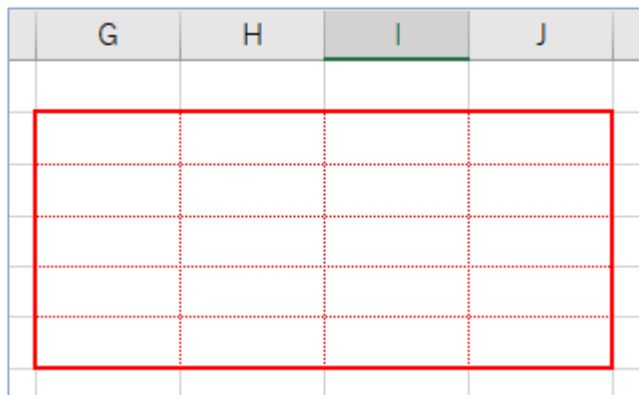

 $1 / 5$ 

初めての Excel2

## 2 列幅と行の高さの変更

- (1) 列番号または行番号の境目にマウスを合わせると、 サ のマークに変わる。 を左右、上下にドラッグすると列幅や行の高さを変えることができる。
- (2)複数の行(列)を選択して、(1)の操作をすると複数行(列)を一度に 同じ高さや幅にすることができる。

(実習2) ①実習1で作成した表の B 列の幅を広くしてみましょう。 ②実習1で作成した表の 1 行目の高さを高くしてみましょう。 ③実習1で作成した表の C 列から E 列の幅を狭くして見ましょう。

《完成した表:実習2》

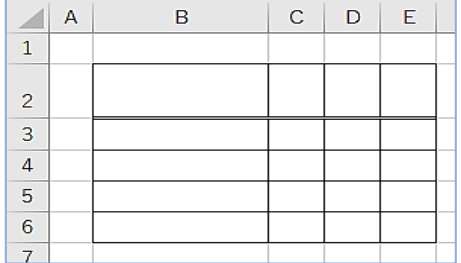

### 3 列(行)の挿入と削除 セルの結合

(1) 挿入と削除 挿入と削除は「ホーム」タブ「セル」グループの右のアイコンで –– 操作することができる。※挿入した行や列は、選択した行や列の前に入る。

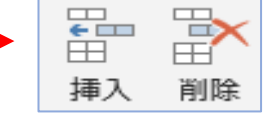

(2)結 合 結合したいセルを選択し、「配置」グループの「セルを結合して中央揃え」をクリックする。 ※結合しているセルを選び、「セルを結合して中央揃え」をクリックすると結合が解除される。

(実習 3)ここでは実習 1-1で作成した表を使って実践しましょう。

- ① 実習1で作成した表の 4 行目を選択し、「ホーム」タブ、「セル」グループの「挿入」をクリックして 1 行増やしましょう。
- ② 表の D 列を選択し、「ホーム」タブ、「セル」グループの「削除」をクリックして1列削除しましょう。
- ③ セル B6 と C6 を選択し、「配置」グループの「セルを結合して中央揃え」をクリックして 2 つのセル を結合しましょう。
- ④ ③で結合したセル B6 を選び、「セルを結合して中央揃え」をクリックして結合を解除しましょう。

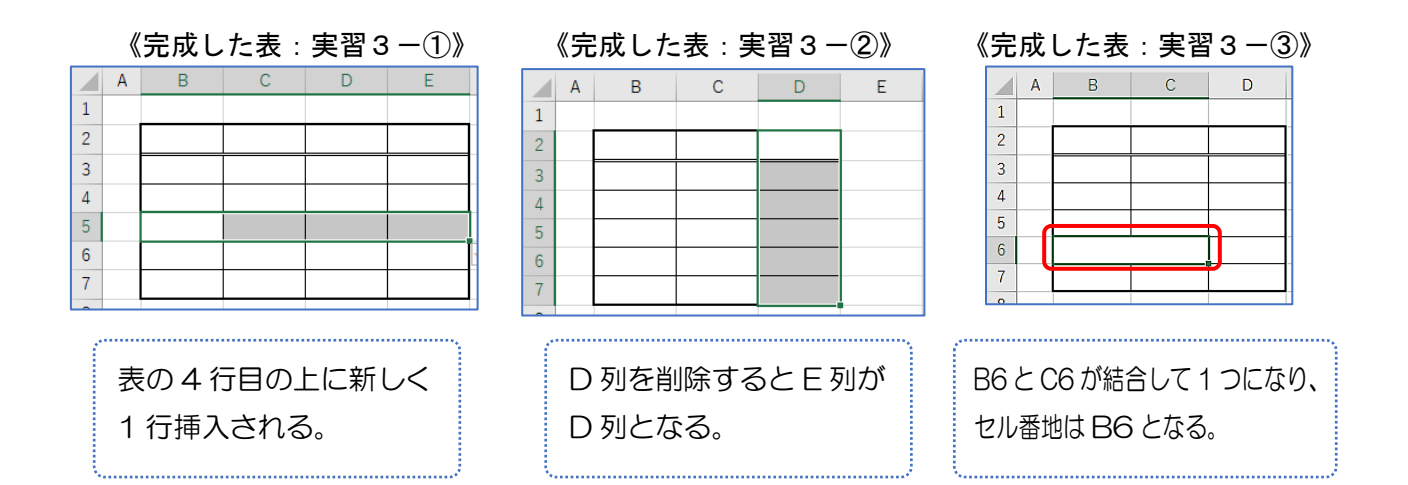

行 列の境目 の  $\vert + \vert$ D. E 境 目

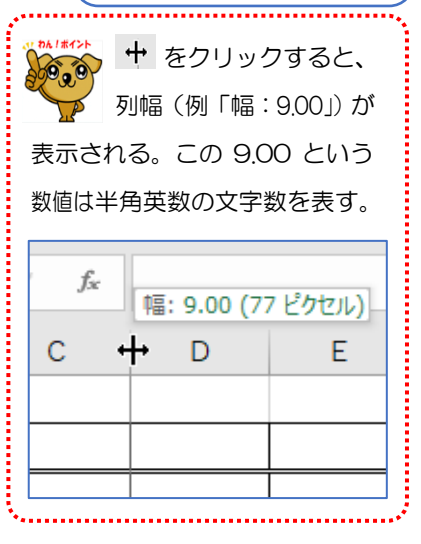

Sheet1

 $^{\circledR}$ 

### 4 シートのコピーまたは移動と削除

- (1)コピー ①シートを選択してシート見出しの上で右クリックする。 ②メニューが表示されるので、「移動またはコピー」を選ぶ。 ③ダイアログボックスの「移動先ブック名」で移動先ブックを選択する。(同じ Book 内であれ ばそのまま)
	- ④「挿入先」を選択する。(ここでは「Sheet1」)
	- ⑤「コピーを作成する」にチェックを入れ、「OK」をクリックする。
		- ※コピーは指定したシートの前に挿入される
	- ⑥「OK」をクリックする。「Sheet1(2)」が作成される。

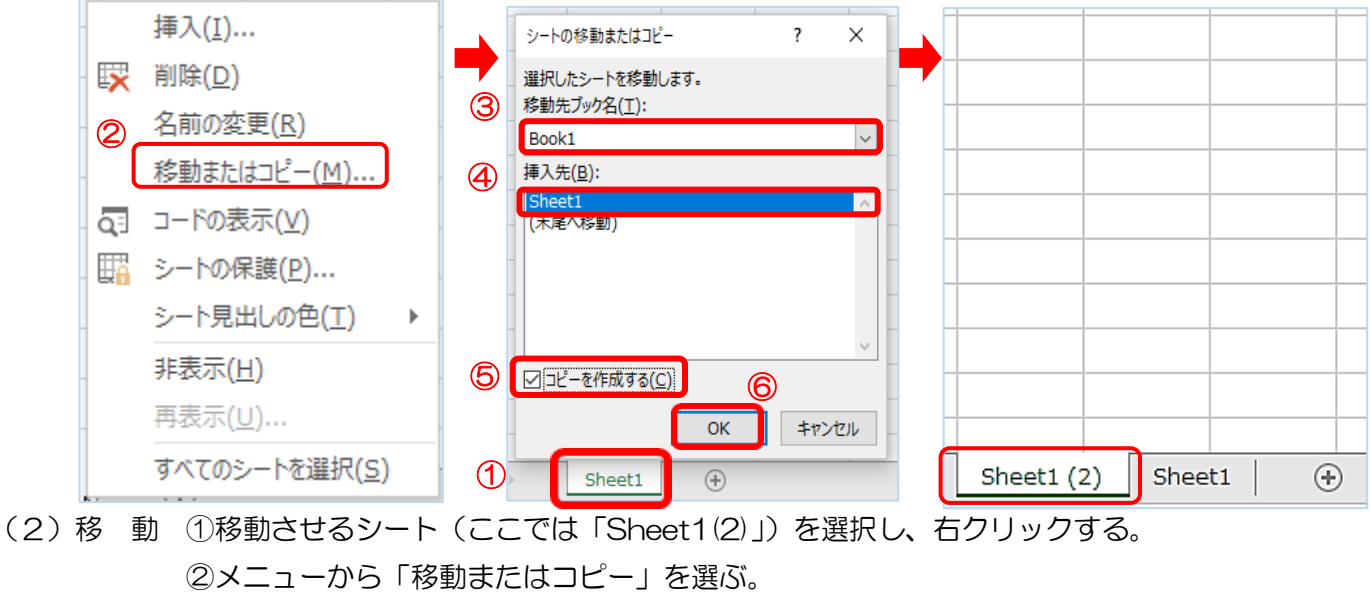

③挿入先を、ここでは(末尾へ移動)を選択し、「OK」をクリックする。

Sheet1 (2) Sheet1 (2) Sheet1 (3) Sheet1 Sheet1 (2) (3)

- (3)削 除 ①シートを選択して右クリック、メニューから「削除」を選ぶ。
- (実習4-1)実習1で作成した表(シート)を使って実践しましょう。
	- ① 実習1で作成したシートを選択してシート名の上で右クリックし、メニューから「移動また はコピー」を選択しましょう。 コピー
		- ② 移動先ブック名が、「Book1」であることを確認しましょう。
		- ③ 挿入先は「Sheet1」を選択しましょう。
		- ④ 「コピーを作成する」にチェックを入れて、「OK」をクリックしましょう。
		- 5 「Sheet1」の前に「Sheet1(2)」ができていることを確認しましょう。 [sheet1(2) [sheet1  $\overline{\bigoplus}$
- (実習 4-2) ① 実習4-1の①と②の操作をしましょう。

移動

- ② 移動先は「(末尾へ移動)」を選択し、「OK」をクリックしましょう。
- 3 「Sheet1(2)」が「Sheet1」の後に移動していることを確認しましょう。ISheet1 <br />
Sheet1(2)  $\bigoplus$
- (実習 4-3) ① シート名「Sheet1(2)」の上で右クリックし、「削除」を選択してクリックしましょう。
	- ② 「Sheet1」だけが「Book1」の中に開いていることを確認しましょう。 削除

 $\bigoplus$ 

# ~ 新しく Excel を立ち上げて、演習問題に挑戦しましょう。 ~

《演習問題1》Sheet1に下の表を作成しましょう。4 つのセルの幅は同じになるようにして広げましょう。 主の凡劫はナイ、また、主の 1 年目のエ側は二重線にしまし

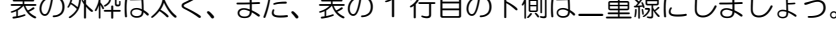

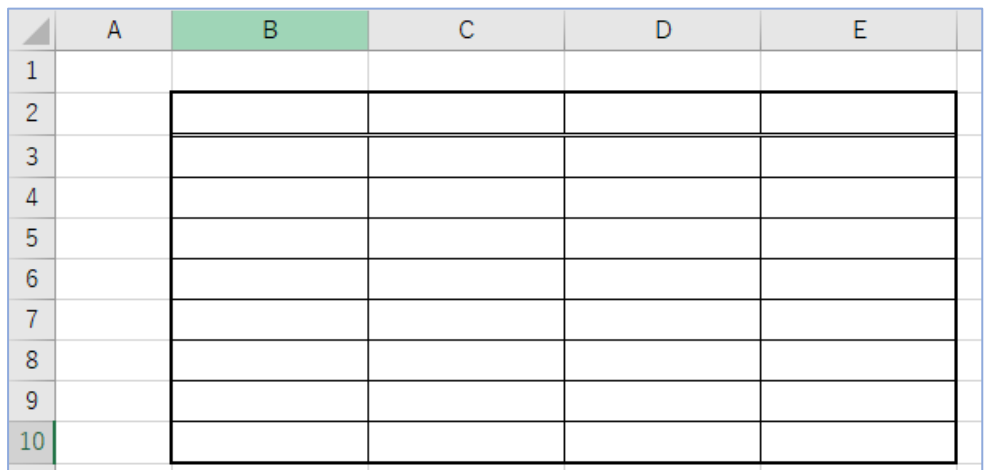

《演習問題2》新しいシート(Sheet2)に下の表を作成しましょう。セルの幅は下の表を参考に設定しましょう。

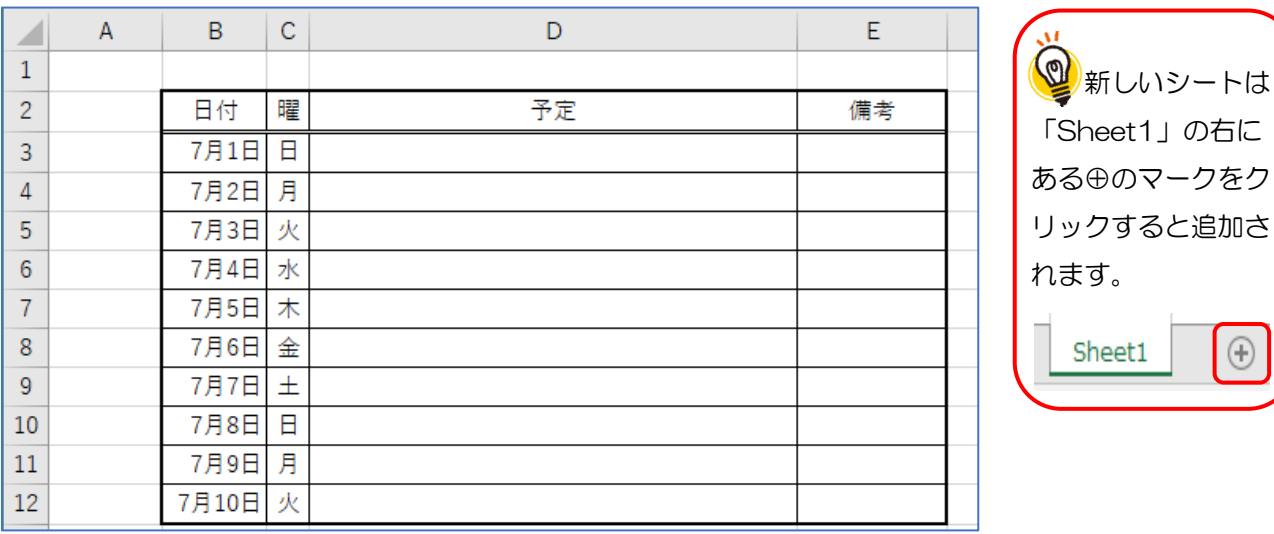

日付や曜日の入力は、前回学習したオートフィルを使いましょう。

《演習問題3》

演習問題 2 で作成したシートのコピー (Sheet2 (2)) を作り、日付を翌月にしましょう。 《演習問題3:解答》

|                                                             | A | B     | C | D  | Ε  |  |
|-------------------------------------------------------------|---|-------|---|----|----|--|
| $\mathbf{1}$                                                |   |       |   |    |    |  |
| $\overline{2}$                                              |   | 日付    | 曜 | 予定 | 備考 |  |
| 3                                                           |   | 8月1日  | 水 |    |    |  |
| $\overline{4}$                                              |   | 8月2日  | 木 |    |    |  |
| 5                                                           |   | 8月3日  | 金 |    |    |  |
| 6                                                           |   | 8月4日  | 土 |    |    |  |
| $\overline{7}$                                              |   | 8月5日  | Η |    |    |  |
| 8                                                           |   | 8月6日  | 月 |    |    |  |
| 9                                                           |   | 8月7日  | 火 |    |    |  |
| 10                                                          |   | 8月8日  | 水 |    |    |  |
| 11                                                          |   | 8月9日  | 木 |    |    |  |
| 12                                                          |   | 8月10日 | 金 |    |    |  |
| 13                                                          |   |       |   |    |    |  |
| Sheet1<br>Sheet2<br>Sheet2 (2)<br>Ŧ<br>þ.<br>$\overline{4}$ |   |       |   |    |    |  |

## 《演習問題4》~応用編~

# 新しいシート (Sheet4) に下の表を作成しましょう。

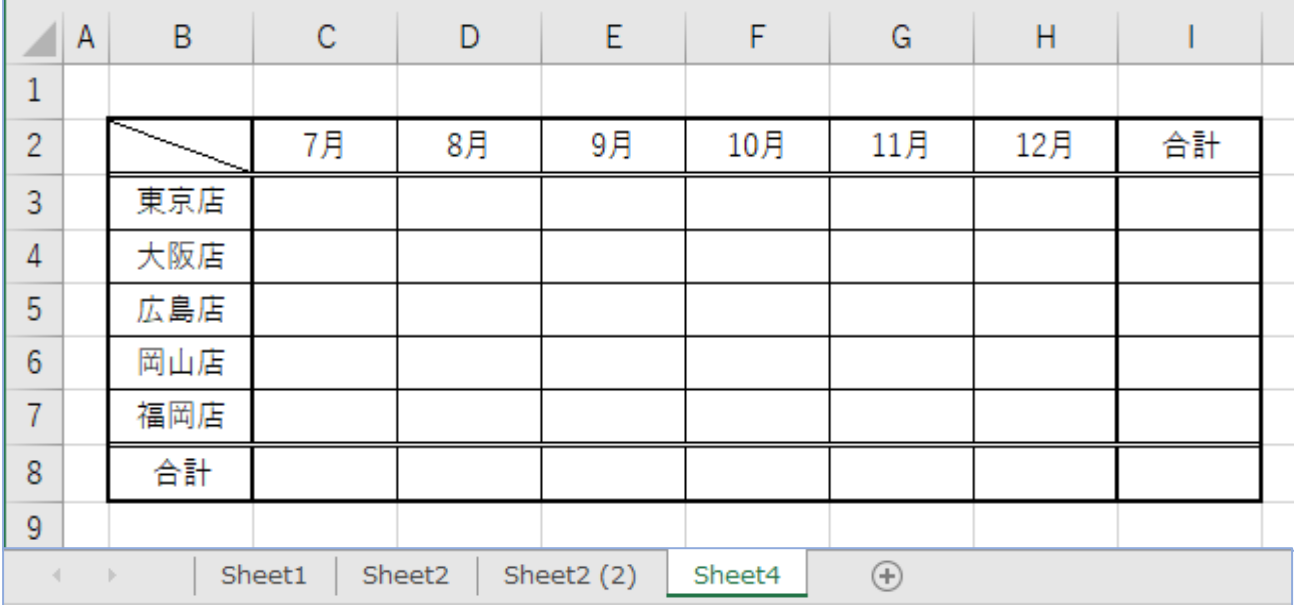